# RAMP UP

#### Resources for Alternative Methods in Pedagogy for University Professionals

September 16, 2014

▲□▶ ▲□▶ ▲□▶ ▲□▶ = 三 のへで

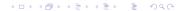

RAMP UP began with an epiphany.

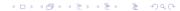

RAMP UP began with an epiphany.

We don't teach the same course every year!

▲□▶ ▲□▶ ▲ 三▶ ▲ 三▶ - 三 - のへぐ

RAMP UP began with an epiphany.

We don't teach the same course every year!

▲□▶ ▲□▶ ▲ 三▶ ▲ 三▶ - 三 - のへぐ

Sharing our experiences and resources is crucial.

Supplement your class with screencast videos.

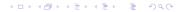

Supplement your class with screencast videos.

 Free up some class time for deeper discussion or active learning.

< □ > < 同 > < 三 > < 三 > < 三 > < ○ < ○ </p>

Supplement your class with screencast videos.

 Free up some class time for deeper discussion or active learning.

▲□▶▲□▶▲□▶▲□▶ □ のQ@

Resource when you need to miss class.

Supplement your class with screencast videos.

 Free up some class time for deeper discussion or active learning.

(日) (日) (日) (日) (日) (日) (日)

Resource when you need to miss class.

• Can even FLIP the whole course.

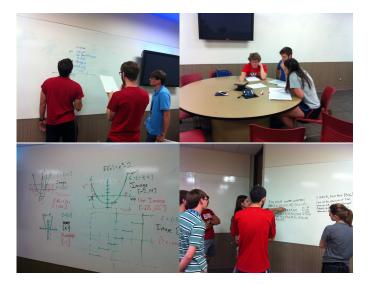

Screencasting: Students see writing and hear audio.

- Screencasting: Students see writing and hear audio.
- Hardware: Computer, digital pen display, microphone/headset. Thanks CTE!

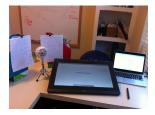

(日) (日) (日) (日) (日) (日) (日)

- Screencasting: Students see writing and hear audio.
- Hardware: Computer, digital pen display, microphone/headset. Thanks CTE!

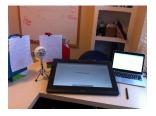

(日) (日) (日) (日) (日) (日) (日)

 Software: Drawing programs, screencasting programs, editing programs.

- Screencasting: Students see writing and hear audio.
- Hardware: Computer, digital pen display, microphone/headset. Thanks CTE!

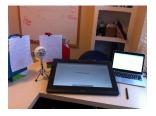

(日) (日) (日) (日) (日) (日) (日)

- Software: Drawing programs, screencasting programs, editing programs.
- ► Hosting Videos: MyMedia (OU), YouTube.

- Screencasting: Students see writing and hear audio.
- Hardware: Computer, digital pen display, microphone/headset. Thanks CTE!

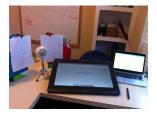

- Software: Drawing programs, screencasting programs, editing programs.
- ► Hosting Videos: MyMedia (OU), YouTube.
- Give to students using D2L.

◆□ > ◆□ > ◆ 三 > ◆ 三 > ● ○ ○ ○ ○

Check out equipment from Keri and set up with a computer

Check out equipment from Keri and set up with a computer

◆□▶ ◆□▶ ◆ □▶ ◆ □▶ ─ □ ─ の < @

Make slides to fill in or annotate, if desired

- Check out equipment from Keri and set up with a computer
- Make slides to fill in or annotate, if desired
- Open Sankore whiteboard program (Documents>Import the .pdf document, Podcast to record)

< □ > < 同 > < 三 > < 三 > < 三 > < ○ < ○ </p>

- Check out equipment from Keri and set up with a computer
- Make slides to fill in or annotate, if desired
- Open Sankore whiteboard program (Documents>Import the .pdf document, Podcast to record)
- Import .mov into iMovie project. Can merge if you split into parts. Edit in iMovie and export.

< □ > < 同 > < 三 > < 三 > < 三 > < ○ < ○ </p>

- Check out equipment from Keri and set up with a computer
- Make slides to fill in or annotate, if desired
- Open Sankore whiteboard program (Documents>Import the .pdf document, Podcast to record)
- Import .mov into iMovie project. Can merge if you split into parts. Edit in iMovie and export.
- Create a channel in MyMedia: mymedia.ou.edu Upload movie to your channel. You can also post on private YouTube channel.

(ロ) (同) (三) (三) (三) (○) (○)

- Check out equipment from Keri and set up with a computer
- Make slides to fill in or annotate, if desired
- Open Sankore whiteboard program (Documents>Import the .pdf document, Podcast to record)
- Import .mov into iMovie project. Can merge if you split into parts. Edit in iMovie and export.
- Create a channel in MyMedia: mymedia.ou.edu Upload movie to your channel. You can also post on private YouTube channel.

(ロ) (同) (三) (三) (三) (○) (○)

 In D2L, use "Insert Stuff" to link to the screencast in MyMedia or YouTube.

- Check out equipment from Keri and set up with a computer
- Make slides to fill in or annotate, if desired
- Open Sankore whiteboard program (Documents>Import the .pdf document, Podcast to record)
- Import .mov into iMovie project. Can merge if you split into parts. Edit in iMovie and export.
- Create a channel in MyMedia: mymedia.ou.edu Upload movie to your channel. You can also post on private YouTube channel.
- In D2L, use "Insert Stuff" to link to the screencast in MyMedia or YouTube.
- Done! Now your students can watch.

◆□▶ ◆□▶ ◆ □▶ ◆ □▶ ● □ ● ● ● ●

Keep the videos short, ideally under 10 minutes.

▲□▶ ▲□▶ ▲□▶ ▲□▶ ▲□ ● のへぐ

- Keep the videos short, ideally under 10 minutes.
- > You CAN touch the screen. It's not touch-sensitive.

- Keep the videos short, ideally under 10 minutes.
- > You CAN touch the screen. It's not touch-sensitive.
- Pressing harder gives a thicker line. You can edit settings for how thick the pen line will be.

< □ > < 同 > < 三 > < 三 > < 三 > < ○ < ○ </p>

- Keep the videos short, ideally under 10 minutes.
- > You CAN touch the screen. It's not touch-sensitive.
- Pressing harder gives a thicker line. You can edit settings for how thick the pen line will be.
- If you have a chunk of writing, stop talking. You can speed up the video through that part.

◆□▶ ◆□▶ ▲□▶ ▲□▶ □ のQ@

- Keep the videos short, ideally under 10 minutes.
- > You CAN touch the screen. It's not touch-sensitive.
- Pressing harder gives a thicker line. You can edit settings for how thick the pen line will be.
- If you have a chunk of writing, stop talking. You can speed up the video through that part.
- Pause for several seconds after a blurb so you can find it in editing.

(ロ) (同) (三) (三) (三) (○) (○)

- Keep the videos short, ideally under 10 minutes.
- > You CAN touch the screen. It's not touch-sensitive.
- Pressing harder gives a thicker line. You can edit settings for how thick the pen line will be.
- If you have a chunk of writing, stop talking. You can speed up the video through that part.
- Pause for several seconds after a blurb so you can find it in editing.
- Uploading your movie directly to D2L as a file doesn't work without the intermediate interface for some reason.

- Keep the videos short, ideally under 10 minutes.
- > You CAN touch the screen. It's not touch-sensitive.
- Pressing harder gives a thicker line. You can edit settings for how thick the pen line will be.
- If you have a chunk of writing, stop talking. You can speed up the video through that part.
- Pause for several seconds after a blurb so you can find it in editing.
- Uploading your movie directly to D2L as a file doesn't work without the intermediate interface for some reason.
- After about 70 videos, you stop cringing at the sound of your voice on the recordings. [EA 2014]

 Screencasting: Fred Bidwell at CAS Online, Biff Farrell and Keegan Wheeler-Long at CTE.

▲□▶ ▲□▶ ▲□▶ ▲□▶ = 三 のへで

 Screencasting: Fred Bidwell at CAS Online, Biff Farrell and Keegan Wheeler-Long at CTE.

◆□▶ ◆□▶ ▲□▶ ▲□▶ □ のQ@

Lesson Planning: Jason Fitzsimmons at CTE.

 Screencasting: Fred Bidwell at CAS Online, Biff Farrell and Keegan Wheeler-Long at CTE.

< □ > < 同 > < 三 > < 三 > < 三 > < ○ < ○ </p>

- Lesson Planning: Jason Fitzsimmons at CTE.
- Faculty Learning Group by Hong Lin at CTE on active learning.

 Screencasting: Fred Bidwell at CAS Online, Biff Farrell and Keegan Wheeler-Long at CTE.

(ロ) (同) (三) (三) (三) (○) (○)

- Lesson Planning: Jason Fitzsimmons at CTE.
- Faculty Learning Group by Hong Lin at CTE on active learning.
- Eric Abraham (Physics), Heather Ketchum (Biology).

- Screencasting: Fred Bidwell at CAS Online, Biff Farrell and Keegan Wheeler-Long at CTE.
- Lesson Planning: Jason Fitzsimmons at CTE.
- Faculty Learning Group by Hong Lin at CTE on active learning.
- Eric Abraham (Physics), Heather Ketchum (Biology).
- Kahn Academy, Robert Ghrist's calculus MOOC, many other blogs about inverted classes.

(ロ) (同) (三) (三) (三) (○) (○)

- Screencasting: Fred Bidwell at CAS Online, Biff Farrell and Keegan Wheeler-Long at CTE.
- Lesson Planning: Jason Fitzsimmons at CTE.
- Faculty Learning Group by Hong Lin at CTE on active learning.
- ► Eric Abraham (Physics), Heather Ketchum (Biology).
- Kahn Academy, Robert Ghrist's calculus MOOC, many other blogs about inverted classes.
- Extra thanks to CTE Faculty Fellows program for giving funds to purchase screencast equipment for the Math Department.

#### Let's Make Some Videos